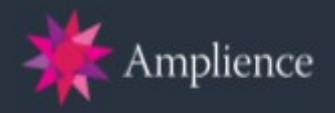

# **Amplience Cartridges for Salesforce Commerce Cloud**

# **Version 20.1.0**

**-**

# **Installation Instructions**

**-**

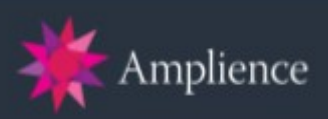

# **Table of Contents**

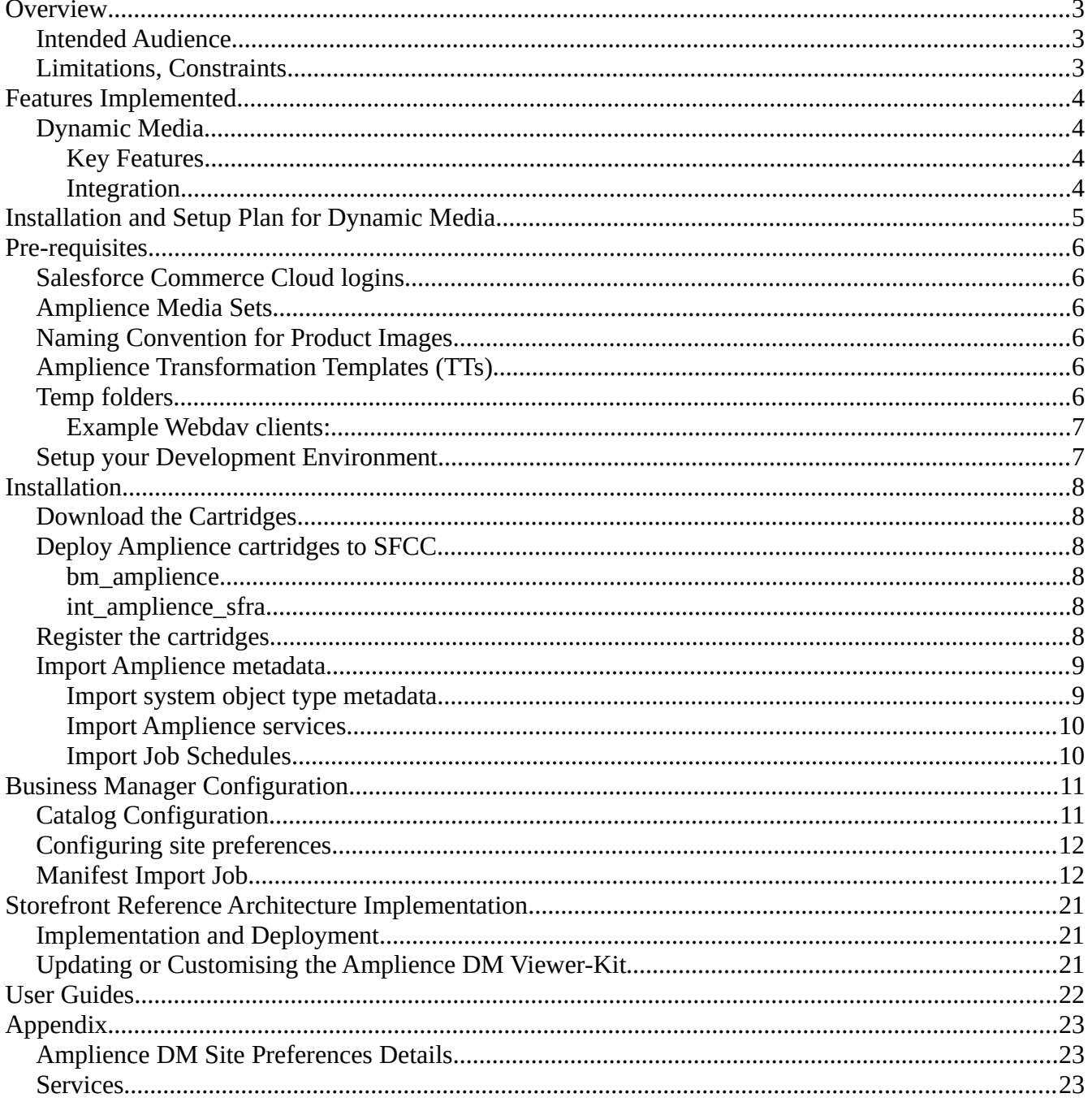

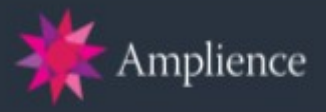

## <span id="page-2-0"></span>**Overview**

This document describes the various components of the Amplience Integration, how to install and configure it with in Salesforce Commerce Cloud Business Manager and describes an example implementation where the Salesforce Commerce Cloud Cartridges for Amplience are integrated with the Storefront Reference Architecture application (SFRA).

This integration takes into account the list of features defined in the section below. It may not cover application or client specific requirements. Storefront Reference Architecture (SFRA) application is a requirement to enable the Amplience integration.

## <span id="page-2-2"></span>**Intended Audience**

This document is intended for technical personnel who will be setting up the Amplience cartridges to integrate to the Salesforce Commerce Cloud (SFCC).

## <span id="page-2-1"></span>**Limitations, Constraints**

This version will work with Storefront Reference Architecture 5.0.1 or further. Amplience Content Items limited to 20.000 to prevent a quota violation (there is a limit of 20.000 in any collection array in a Salesforce Commerce Cloud cartridge). This means if the Amplience account has more than 20.000 items, only the first 20.000 will display in Business Manager.

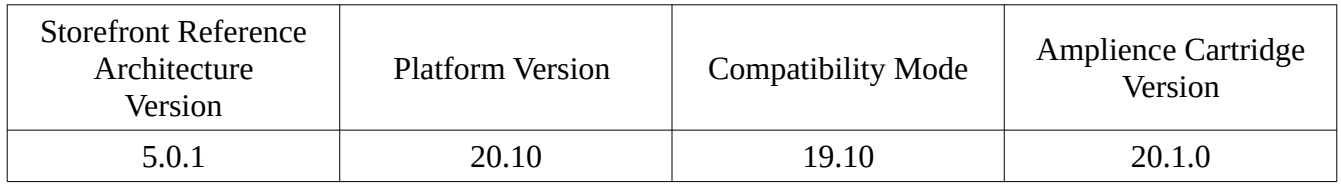

The cartridge is locale-independent, but it was tested with "en\_US" locale.

If server with Manifest is down, then Manifest Import job will be failed and product images will not be updated till the server will be accessible again.

If the Amplience Dynamic Media CDN is down, than product images will not be shown on the storefront till the CDN will be accessible again.

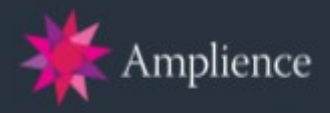

## <span id="page-3-3"></span>**Features Implemented**

#### <span id="page-3-2"></span>**Dynamic Media**

Amplience Dynamic Media gives you control over your visual digital content, such as product images and videos. The solution provides powerful automated image and video management workflows, Dynamic Imaging and Video Transcoding capabilities, metadata, viewer configuration, reporting, and analytics.

#### <span id="page-3-1"></span>**Key Features**

- Dynamically render any image variant on demand from a single master asset
- Transcode video for all devices, mobile operating systems, and screen resolutions
- Flexible, mobile optimized, adaptive, and responsive product media viewers
- Dynamically create personalized image roundels and other layers
- Automate 360o and 720o (up and over) spin set production
- Managed complex media asset ingestion workflows via APIs and multiple FTP locations

#### <span id="page-3-0"></span>**Integration**

- 1. Product imagery served by the Amplience Dynamic Media service easily configurable.
- 2. Automated assignment of Amplience product media to SFCC products catalog.
- 3. Configurable ootb production ready PDP viewer Support for 720, 360, video, alternate images.

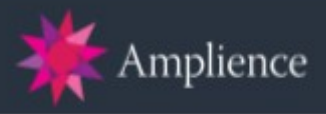

# <span id="page-4-0"></span>**Installation and Setup Plan for Dynamic Media**

At a high level, the following tasks must be completed to install and setup the Amplience cartridges:

- 1. Download, deploy and register the Amplience cartridges
- 2. Import DM metadata into Salesforce Commerce Cloud
- 3. Configure cartridge settings in Business Manager
- 4. Upload rendering kit static resources
- 5. Setup Manifest Import job in Business Manager
- 6. Storefront Implementation

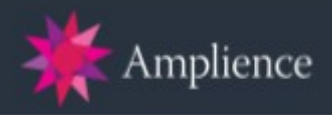

## <span id="page-5-5"></span>**Pre-requisites**

#### <span id="page-5-4"></span>**Salesforce Commerce Cloud logins**

- Access to a Salesforce Commerce Cloud sandbox is required for development.
- Salesforce Commerce Cloud Exchange access is needed for documentation and support as well as to download tools such as UX Studio.

#### <span id="page-5-3"></span>**Amplience Media Sets**

The Amplience platform was created with media automation in mind. Automating media workflows improves the speed of the studio-to-site process. Media sets are the driver behind the Amplience cartridge integration. Product Media in sets are assigned directly into products from your Salesforce Commerce Cloud catalog. If you have not set the automation scripts talk to your Customer Success Consultant who will guide you through the process of getting one created for you.

## <span id="page-5-2"></span>**Naming Convention for Product Images**

This is a prerequisite if interested in the Dynamic Media capabilities. The cartridge helps in the assignment of Amplience product imagery to Salesforce Commerce Cloud products. In order for the cartridge to work, you must use a standardized naming convention for the media sets holding your product media. For further information on this don't hesitate to contact your Solutions Consultant who will guide you through it.

## <span id="page-5-1"></span>**Amplience Transformation Templates (TTs)**

The assignment of Amplience product imagery to SFCC product catalog utilizes the SFCC out of the box view-types functionality. In order for this to work TT's need to be set on the Amplience side. This is something that will be set by the provisioning team for you. Speak to your Solutions Consultant for more info.

### <span id="page-5-0"></span>**Temp folders**

The following folders will be created by the script if not exists in your Import/Export directory:

- 1. 'src/temp'
- 2. 'customLogs'

E.g. the full path of the temp folder should be: https://<instance>/on/demandware.servlet/webdav/<organization>/Impex/src/temp

You can open the path in your browser to view the folder contents (you will need to login to the sandbox), e.g.:

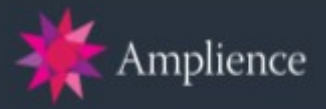

[https://amplience03.tech-prtnr-eu03.dw.demandware.net/on/demandware.servlet/webdav/Sites/Impex/](https://amplience03.tech-prtnr-eu03.dw.demandware.net/on/demandware.servlet/webdav/Sites/Impex/src/temp) [src/temp](https://amplience03.tech-prtnr-eu03.dw.demandware.net/on/demandware.servlet/webdav/Sites/Impex/src/temp)

These folders are used to store the different files generated by the Dynamic Media import job at run time:

- Copy of the Manifest file to be parsed fetched from the Amplience servers
- Manifest file separated in different files.
- Catalog files generated by the integration.
- Report files.

NOTE: To create new folders you will need a Webdav Client. For more information see: [https://documentation.demandware.com/DOC1/topic/com.demandware.dochelp/ImportExport/](https://documentation.demandware.com/DOC1/topic/com.demandware.dochelp/ImportExport/ManuallyAddingFilestoSandboxInstances.html) [ManuallyAddingFilestoSandboxInstances.html](https://documentation.demandware.com/DOC1/topic/com.demandware.dochelp/ImportExport/ManuallyAddingFilestoSandboxInstances.html)

#### <span id="page-6-1"></span>**Example Webdav clients:**

Use a webdav client to add files and folders to your Import/Export directory

- Apple Mac: Mac Finder (Go > Connect to Server); <http://cyberduck.ch/>, http://viperftp.com/
- Windows: Windows File Explorer (Map Network Drive); [http://www.netdrive.net/download\\_click/](http://www.netdrive.net/download_click/)

NOTE: Check 'Use SSL' if required by your client.

### <span id="page-6-0"></span>**Setup your Development Environment**

Salesforce's recommended way to upload cartridges to Salesforce Commerce Cloud, is using Eclipse IDE with the UX Studio plugin.

The following pages on documentation.demandware.com detail the steps to setup Eclipse:

- 1. [Installing UX Studio](https://documentation.b2c.commercecloud.salesforce.com/DOC1/topic/com.demandware.dochelp/LegacyDevDoc/InstallUXStudio.html)
- 2. [Creating a Workspace](https://documentation.b2c.commercecloud.salesforce.com/DOC1/topic/com.demandware.dochelp/LegacyDevDoc/CreatingaWorkspace.html)
- 3. [Connecting to a Server](https://documentation.b2c.commercecloud.salesforce.com/DOC1/topic/com.demandware.dochelp/LegacyDevDoc/ConnectingtoaServer.html)

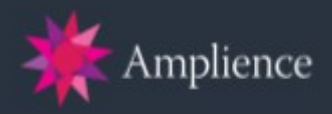

# <span id="page-7-5"></span>**Installation**

#### <span id="page-7-4"></span>**Download the Cartridges**

The latest Amplience cartridges can be downloaded from the Salesforce Commerce Cloud LINK\_Amplience repository on GitHub: [https://github.com/SalesforceCommerceCloud/link\\_ampliencedynamicmedia](https://github.com/SalesforceCommerceCloud/link_ampliencedynamicmedia)

## <span id="page-7-3"></span>**Deploy Amplience cartridges to SFCC**

The Amplience integration contains 2 cartridges: bm\_amplience and int\_amplience\_sfra.

#### <span id="page-7-2"></span>**bm\_amplience**

This cartridge contains libraries providing utility methods for working with the Amplience API and Dynamic Media manifest import.

#### <span id="page-7-1"></span>**int\_amplience\_sfra**

This is an example SFRA cartridge for use with the Amplience Dynamic Media.

#### <span id="page-7-0"></span>**Register the cartridges**

- 1. Log in to Business Manager and navigate to Administration > Sites > Manage Sites
- 2. Add to the Business Manager cartridge path:
	- a) Under the heading 'Business Manager Site', click on the link 'Manage the Business Manager site'
	- b) Add to the right of the 'Cartridges' text field: *bm\_amplience*
	- c) Click 'Apply' to add the cartridges to the effective cartridges path.
- 3. Add to your Site cartridge path:
	- a) Click 'Back to List' to go back to Administration > Sites > Manage Sites
	- b) Under the heading 'Storefront Sites', click on the name of your site
	- c) Click on the 'Settings' tab
	- d) Add to the left of the 'Cartridges' text field: *int\_amplience\_sfra*
	- e) Add to the right of the 'Cartridges' text field: *bm\_amplience*
	- f) Click 'Apply' to add the cartridges to the effective cartridges path

For more information see the page [Register a Cartridge](https://documentation.b2c.commercecloud.salesforce.com/DOC1/topic/com.demandware.dochelp/content/b2c_commerce/topics/site_development/b2c_register_your_cartridge.html)

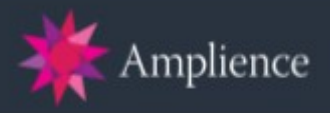

#### <span id="page-8-1"></span>**Import Amplience metadata**

Metadata is XML file, which can be found in the downloadable zip and imported into the Salesforce Commerce Cloud Business Manager.

NOTE: Before you start, make sure you select the correct site in Business Manager.

There are two ways of metadata import. The first one is via Site Import & Export:

- 1. In Business Manager, navigate to Administration > Site Development > Site Import & Export
- 2. Upload the file *metadata/amplience-metadata.zip*
- 3. Import archive *amplience-metadata.zip*

Another way is separate files import.

NOTE: If you already successfully imported metadata, skip following steps.

#### <span id="page-8-0"></span>**Import system object type metadata**

NOTE: If you have multiple Sites setup on your SFCC instance, System Objects metadata only needs to be imported once, it does not need to be re-imported for each site.

- 1. In Business Manager, navigate to Administration > Site Development > Import & Export
- 2. Click on the link 'Upload' under 'Import & Export Files'
- 3. Upload the file *metadata/amplience-metadata/meta/system-objecttype-extensions.xml*
- 4. Click on the Back button to return to the Import & Export screen
- 5. Click on the 'Import' link under 'Meta Data'
- 6. Select *system-objecttype-extensions.xml* and continue through the import wizard

The imported site preferences objects can be found at Administration > Site Development > System Object Types: SitePreferences (Attribute Definitions tab):

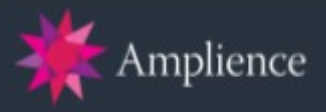

Administration > Site Development > System Object Types > Site Preferences - Attribute Definitions

General

**Attribute Definitions Attribute Grouping** 

# **Object Type 'Site Preferences'**

This page lists the attribute definitions of your object type. Use the search to find attribute definitions by ID and name.

Click New to create new attribute definitions. Click Delete to delete existing attribute definitions.

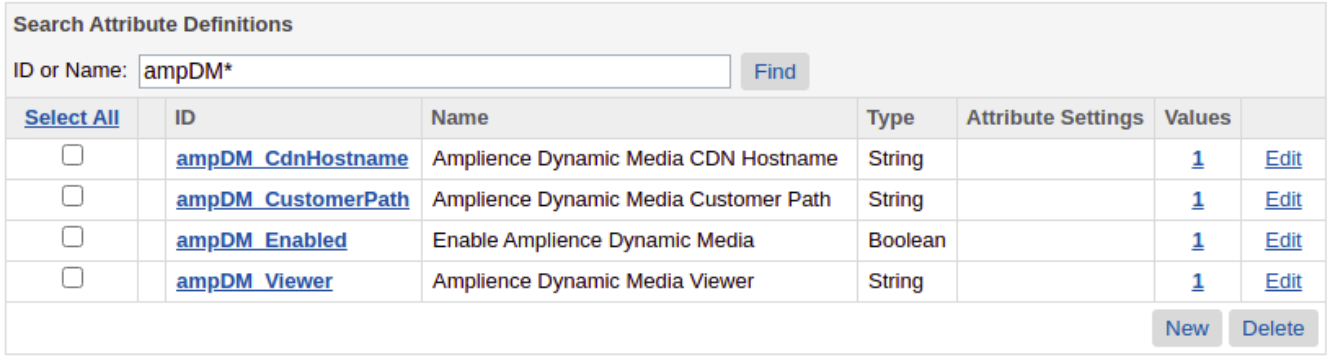

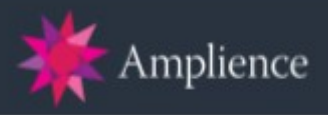

#### <span id="page-10-1"></span>**Import Amplience services**

This will add a service and service profile to the Services configuration.

NOTE: If you have multiple Sites setup on your SFCC instance, Services metadata only needs to be imported once, it does not need to be re-imported for each site.

- 1. In Business Manager, navigate to Administration > Operations > Import & Export
- 2. Click on the link 'Upload' under 'Import & Export Files'
- 3. Upload the file *metadata/amplience-metadata/services.xml*
- 4. Click on the Back button to return to the Import & Export screen
- 5. Click on the 'Import' link under 'Services'
- 6. Select *services.xml* and continue through the import wizard NOTE: Choose the 'Merge' option when prompted

The imported services can be found at Administration > Operations > Services

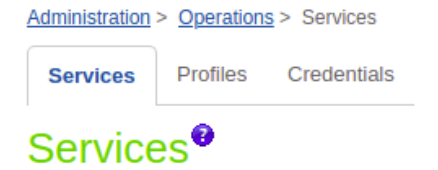

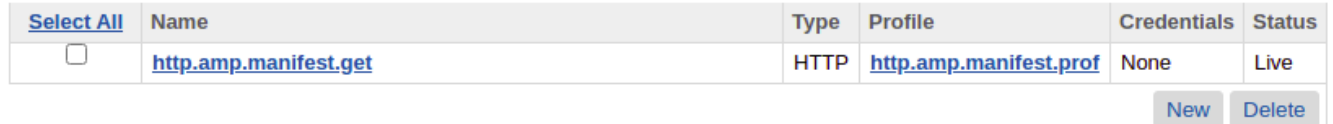

#### <span id="page-10-0"></span>**Import Job Schedules**

NOTE: Job Schedules metadata must be (re-)imported for every Site you have setup on your SFCC instance.

- 1. In Business Manager, navigate to Administration > Operations > Import & Export
- 2. Click on the link 'Upload' under 'Import & Export Files'
- 3. Upload the file *metadata/amplience-metadata/jobs.xml*
- 4. Click on the Back button to return to the Import & Export screen
- 5. Click on the 'Import' link under 'Job Schedules' NOTE: DO NOT use 'Job Schedules (deprecated)'
- 6. Select *jobs.xml* and continue through the import wizard NOTE: Choose the 'Replace' option when prompted

The imported Job can be found at Administration > Operations > Job Schedules with the ID *AssignAmplienceImages*

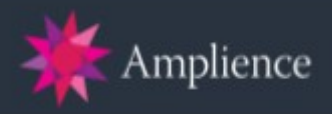

# <span id="page-11-1"></span>**Business Manager Configuration**

#### <span id="page-11-0"></span>**Catalog Configuration**

NOTE: Both the Storefront catalog assigned to the site and the Master catalog should be configured to use an external image location as follows.

- 1. In Business Manager, navigate to Merchant Tools > Products and Catalogs > Catalogs
- 2. Open the catalog to configure for Amplience DM (generally your master catalog and your storefront catalog)
- 3. Click on 'Edit' Button
- 4. Click on 'Image Settings' tab
- 5. For 'Image Location' select 'External'
- 6. Add the following values for 'HTTP URL' and 'HTTPS URL' HTTP: http://cdn.media.amplience.net/i/{companyID}/ HTTPS: https://cdn.media.amplience.net/i/{companyID}/ e.g. http://cdn.media.amplience.net/i/dem/
- 7. Add View Type values
	- a) large \*
	- b) medium \*
	- c) small \*
	- d) swatch \*
	- e) image \*\*
	- f) video \*\*
	- g) spin \*\*
	- h) set \*\*
	- \* default Salesforce Commerce Cloud view types
	- \*\* additional view types used by Amplience cartridge
- 8. Add Variation Attribute ID

In order to group images by variation values, you can specify an ID of a shared or local Variation Attribute. The default is *'color'*.

NOTE: *'color'* is the most frequently used variation attribute ID. Most other attributes (size etc) will not need alternative images.

WARNING: The Amplience Assign Images job will only work with a single variation attribute, multiple variations (e.g. color, material) are not supported.

9. Click on 'Apply' button

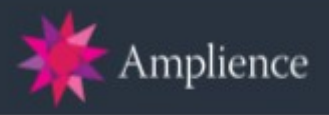

#### <span id="page-12-1"></span>**Configuring site preferences**

- 1. In Business Manager, navigate to Merchant Tools > Site Preferences > Custom Preferences
- 2. Click on 'Amplience DM' (Amplience Dynamic Media Settings)
- 3. Update the value of the following field
	- a) Amplience Dynamic Media Customer Path

NOTE: In most cases the other fields can be left as the default values. See the table in Appendix > Amplience DM Site Preferences Details

#### <span id="page-12-0"></span>**Manifest Import Job**

The Manifest Import Job is used to assign product images and transformation templates to the SFCC product catalog view types.

Custom steps are defined in the *steptypes.json* file, which is uploaded to Salesforce Commerce Cloud as part of the the cartridge *bm\_amplience* (location: *bm\_amplience/steptypes.json*). These steps specify scripts to run in the same cartridge or other cartridges.

An example job was created by the metadata import *jobs.xml*. For more information see 'Import Job Schedules'. Please follow the instructions below to create, configure and run the job:

- 1. In Business Manager, navigate to Administration > Operations > Job Schedules
- 2. Click on the job with the ID 'Import-AssignAmplienceImages' to edit it NOTE: This was created by the metadata import '*jobs.xml*'

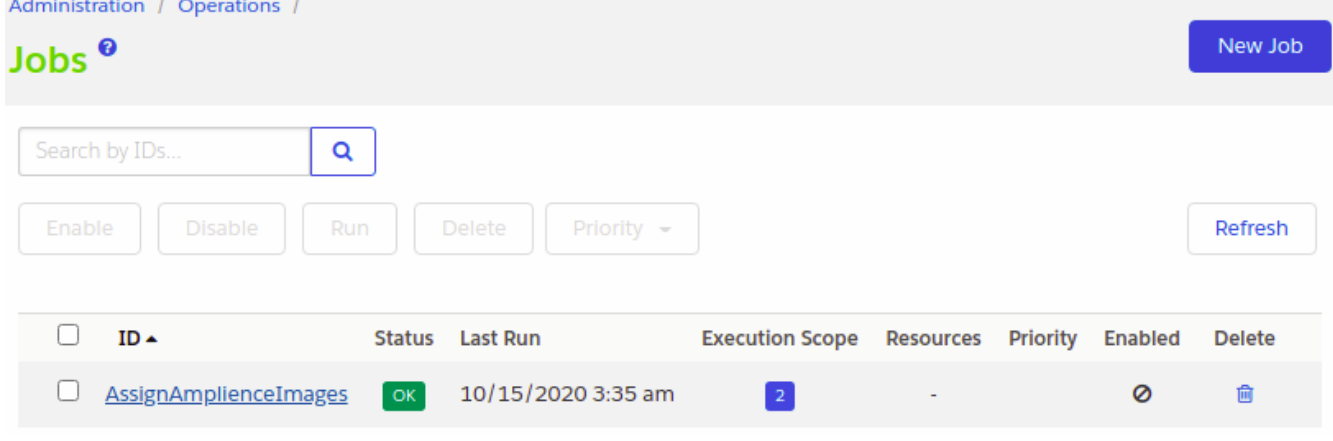

3. Change the Job ID from 'AssignAmplienceImages' to 'AssignAmplienceImages-SITEID' or something unique to your site.

NOTE: This is to prevent the job being overwritten if the Job Schedule metadata needs to be imported again.

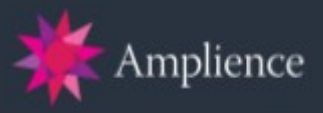

4. Click on the tab 'Schedule and History' and Set the schedule as follows: Administration / Operations / Jobs /

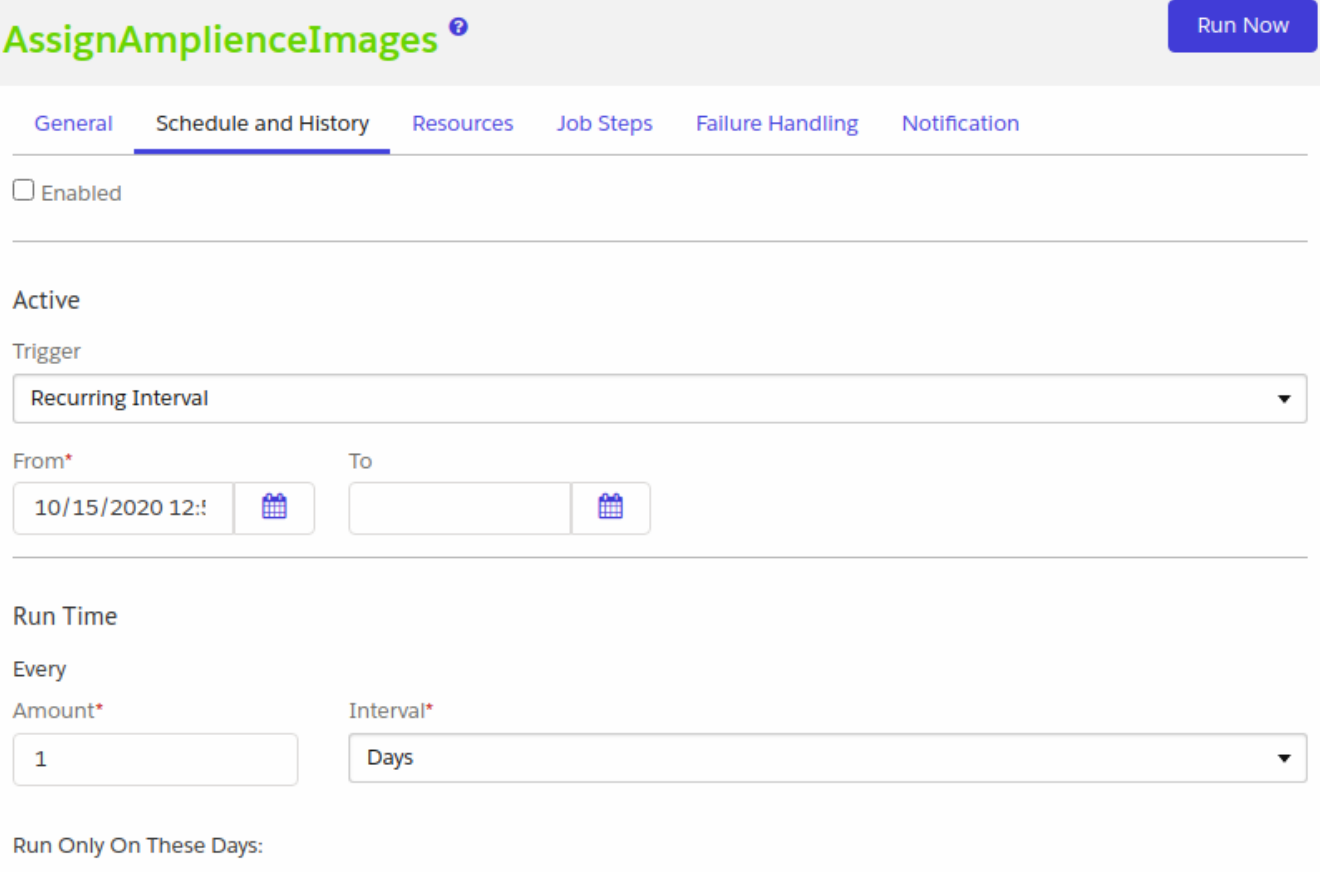

 $\Box$  Monday  $\Box$  Tuesday  $\Box$  Wednesday  $\Box$  Thursday  $\Box$  Friday  $\Box$  Saturday  $\Box$  Sunday

- a) Trigger: Recurring interval
- b) Run Time: Every 1 day
- c) Choose an appropriate time

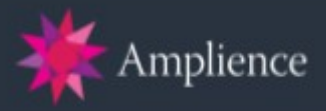

Run Now

#### 5. Click on the tab 'Step Configurator'

# a) Assign scope to the steps<br>Administration / Operations / Jobs /

## AssignAmplienceImages<sup>®</sup>

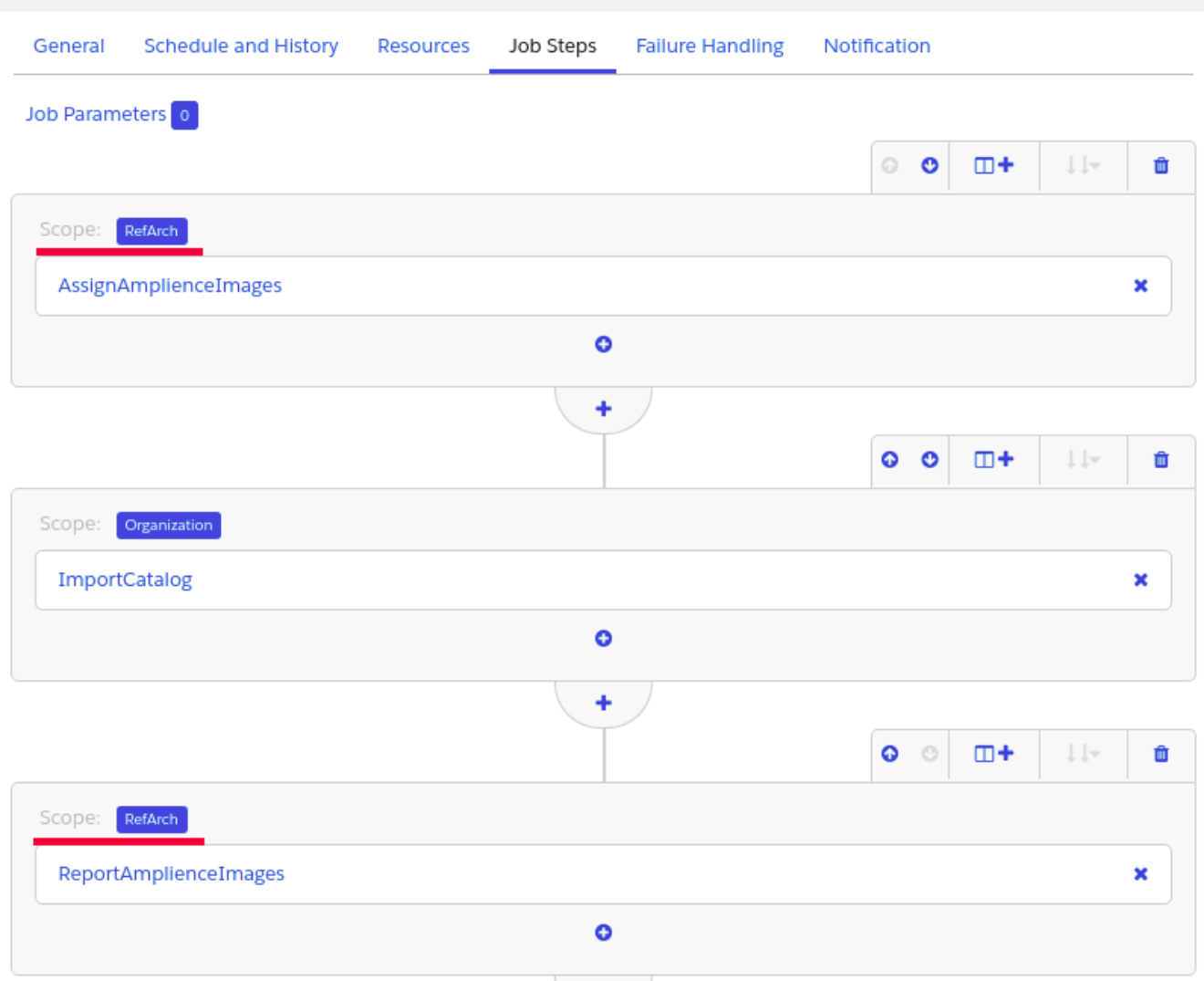

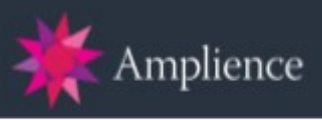

b) Click on the Step name 'AssignAmplienceImages' and configure job step 'Custom.AssignAmplienceImages':

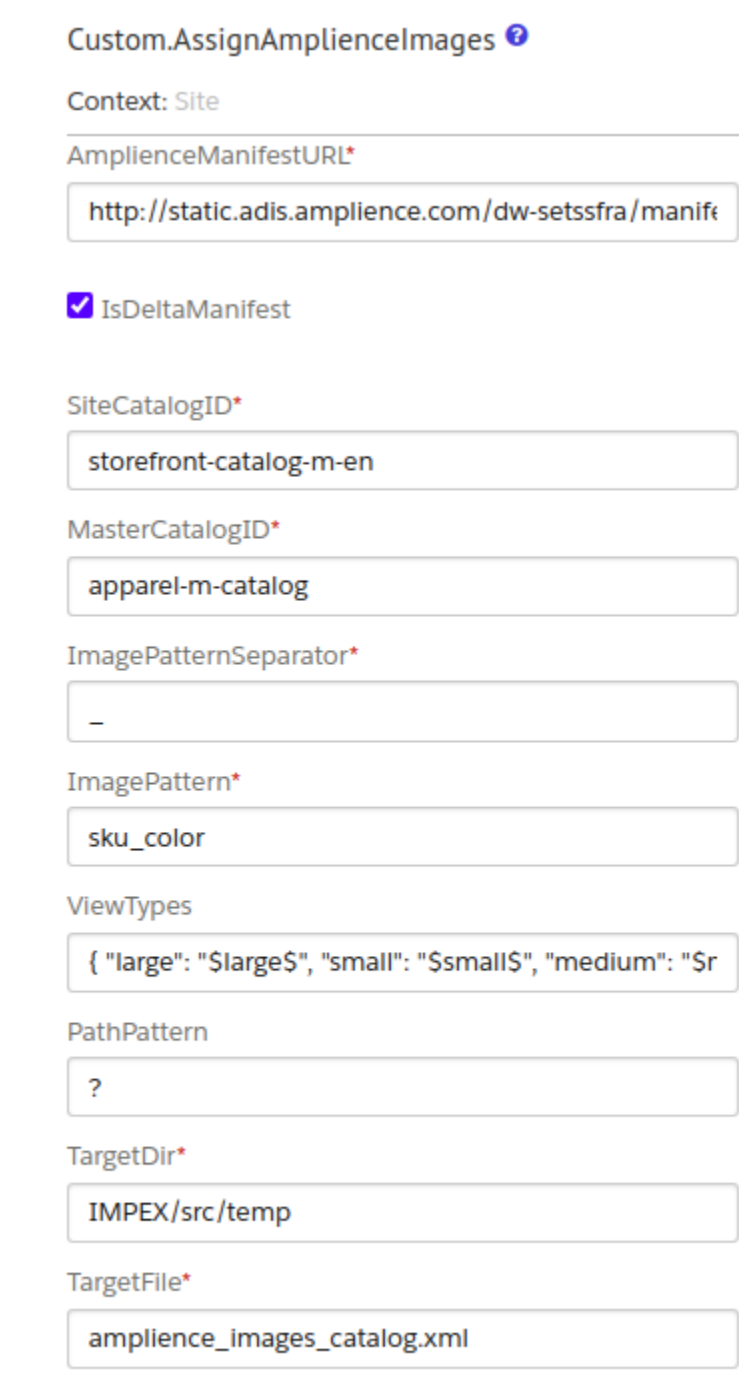

ReportFile

amplience\_report.json

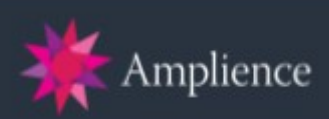

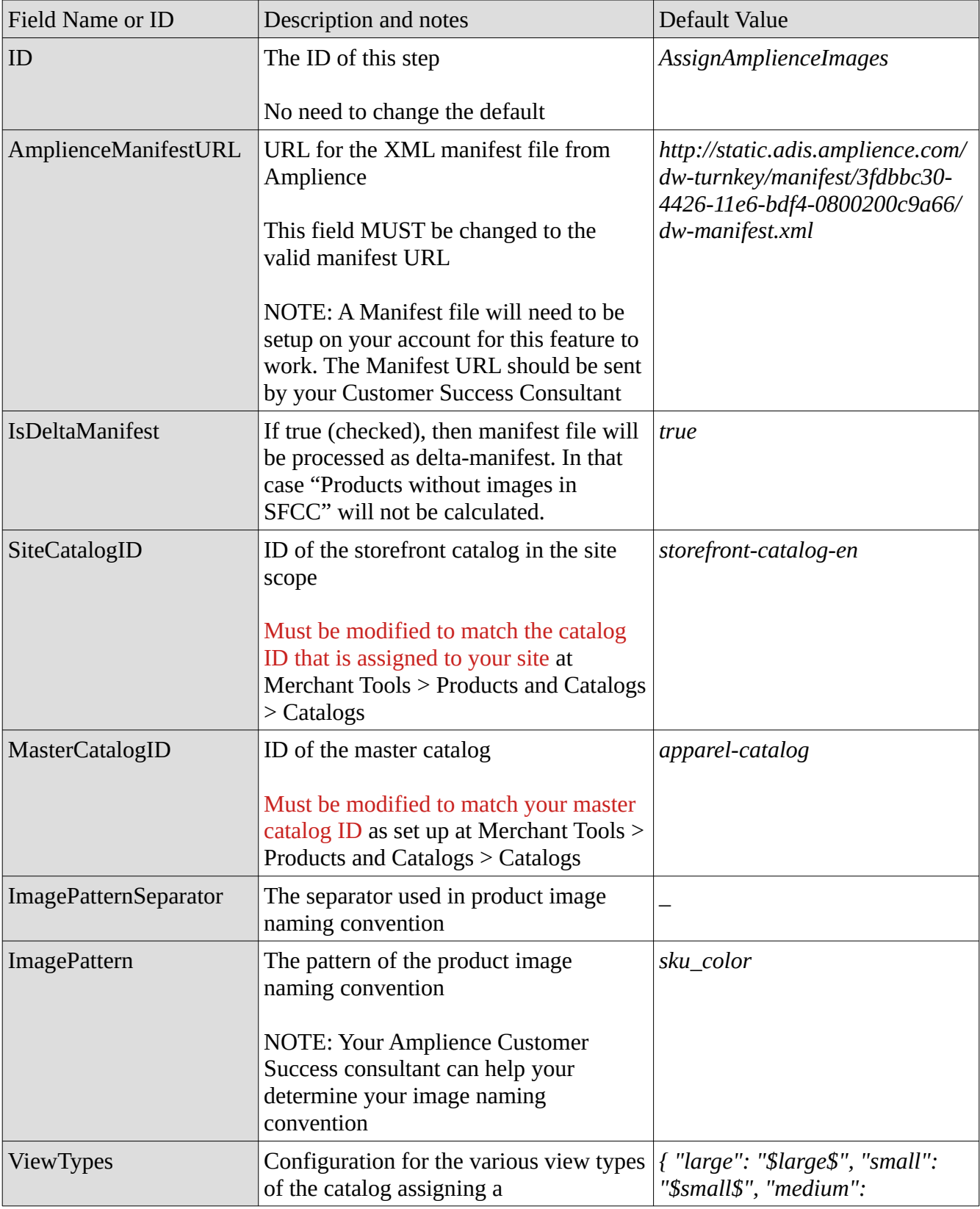

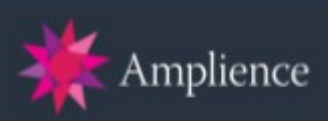

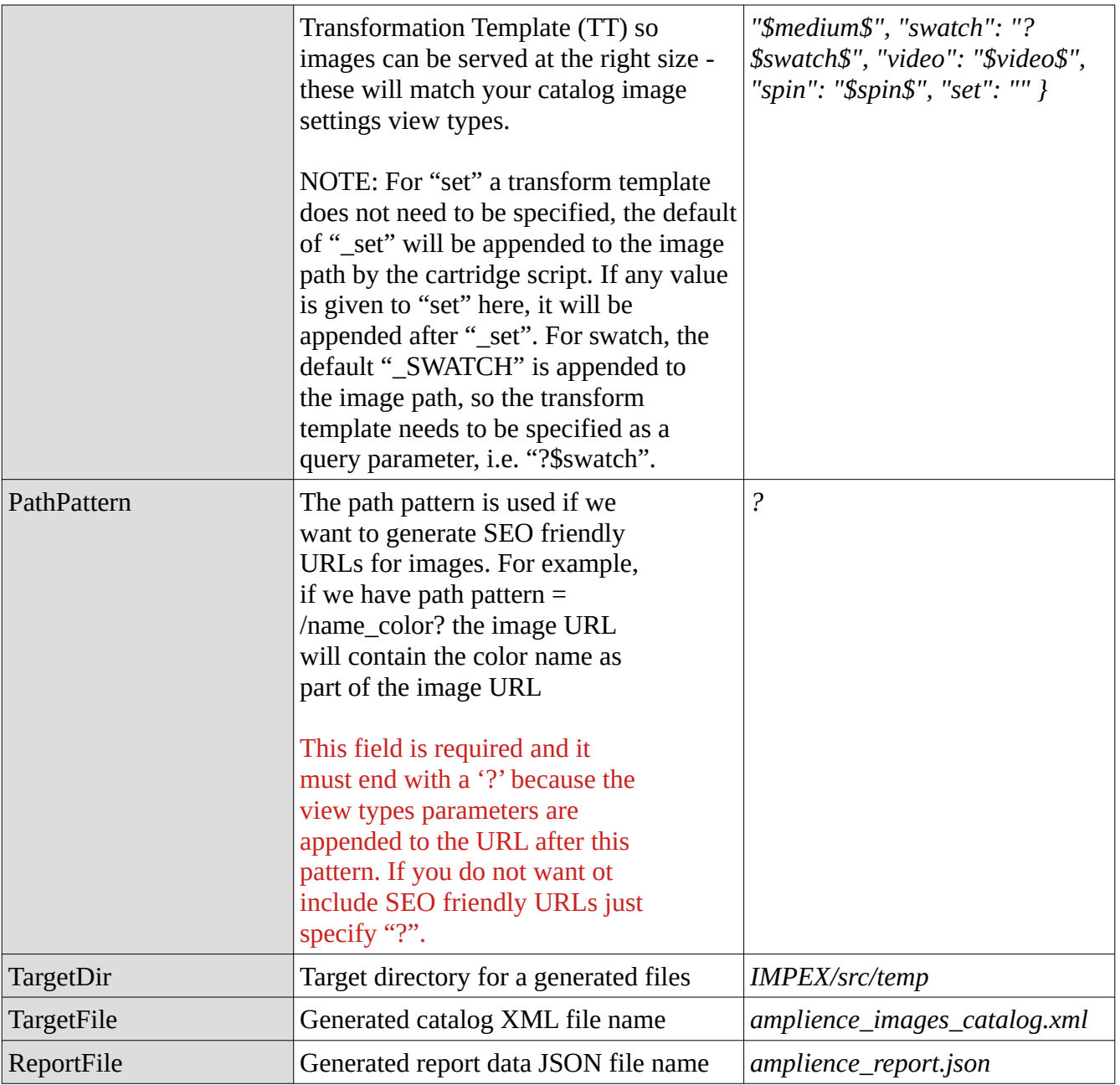

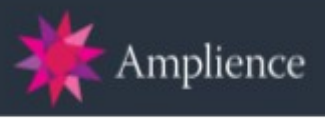

c) Click on the Step name 'AssignAmplienceImages' and configure job step 'Custom.ReportAmplienceImages':

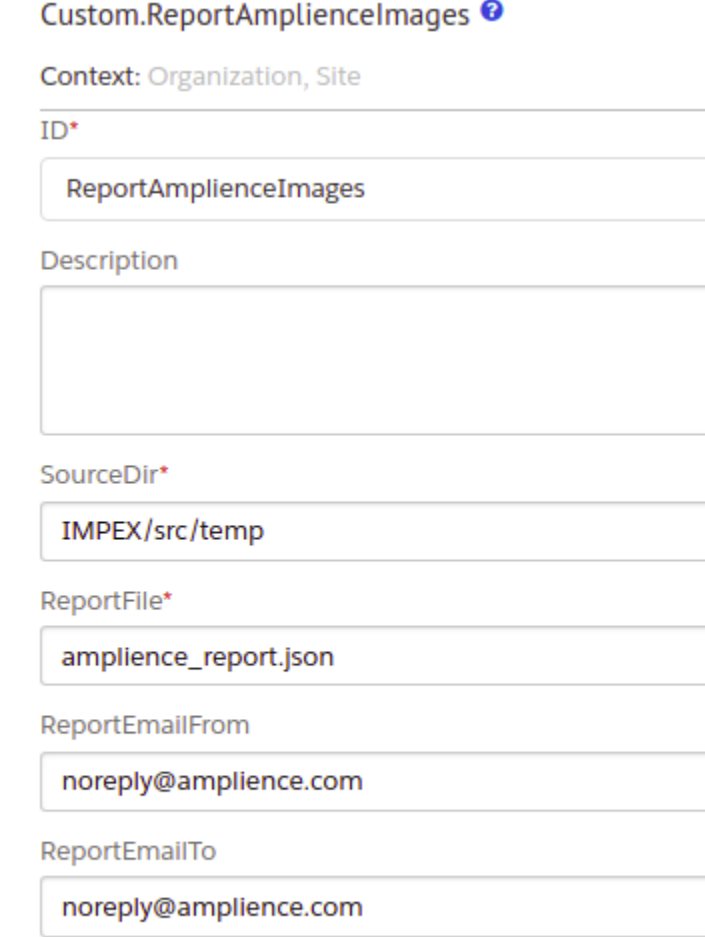

ReportEmailSubject

**Manifest Import Report Summary** 

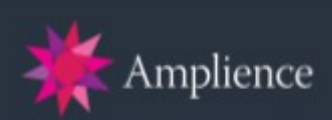

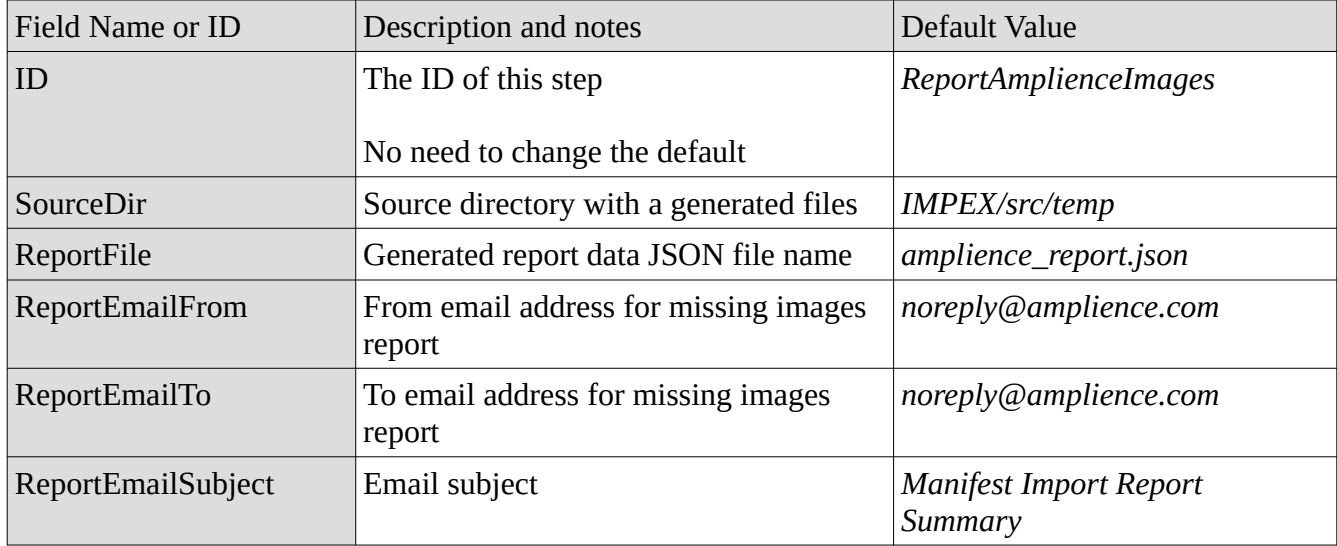

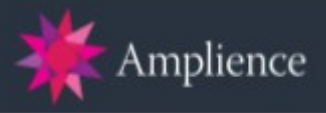

**Run Now** 

۰.

- 6. Click on the tab 'Notification'
	- An email can be sent when the Scheduled job fails
	- a) Add email a 'from' email addresses and a 'to' email address
- 7. Click on the tab 'Failure Handling' and Modify the error handling rules as required:<br>Administration / Operations / Jobs /

#### AssignAmplienceImages<sup>®</sup>

General **Schedule and History** Resources **Job Steps Failure Handling** Notification

#### **Job Failure Rules**

**Failure Rule** 

**Continue As Scheduled** 

- 8. Go back to the Schedule and History tab
	- a) Click 'Run Now' to run the job
	- b) If the job is successful it will change to a green button with the label OK.
	- c) Otherwise check the log file in case of any errors.
- 9. You should see the following files in your *Impex/src/temp* directory: NOTE: See Temp folders
	- Copy of the imported manifest XML file(s): e.g. amplience\_manifest.xml
	- Catalog import XML file generated by the job: amplience\_images\_catalog.xml  $\vee$  Review this file to see the image paths that have been generated by the job
	- HTML reports of images: e.g. report-1510237346527.html
		- $\vee$  Report of products without images and unassigned sets

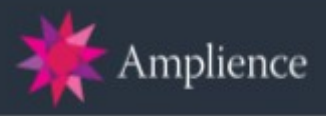

# <span id="page-21-2"></span>**Storefront Reference Architecture Implementation**

There is an example SFRA cartridge for use with the Amplience Dynamic Media cartridge at */cartridges/int\_amplience\_sfra*

## <span id="page-21-1"></span>**Implementation and Deployment**

- 1. We assume, that Storefront Reference Architecture is installed as sibling project in folder '*../storefront-reference-architecture/*' and built
- 2. Open *package.json* and update the paths object with the correct path to your local copy of app\_storefront\_base

```
{
           "paths": {
                  "base": "../storefront-reference-architecture/cartridges/app_storefront_base/"
           }
   }
3. Open webpack.config.js and edit it (optional)
```
- 4. Run *'npm install'* in the root of this repository to install all of the local dependencies
- 5. Run '*npm run build*' in the root of this repository to compile all client-side JS files
- 6. Create *dw.json* file in the root of this repository:

```
{
```
*"hostname": "your-sandbox-hostname.demandware.net", "username": "yourlogin", "password": "yourpwd", "code-version": "version\_to\_upload\_to"*

*}*

7. Run '*npm run uploadCartridge*' in the root of this repository to upload *int\_amplience\_sfra* cartridge to the sandbox you specified in *dw.json* file.

## <span id="page-21-0"></span>**Updating or Customising the Amplience DM Viewer-Kit**

The Amplience Viewer Kit is used for Product Page viewers in the Amplience Dynamic Media cartridge. Viewer-Kit is a separate open-source project that is available in Github at [https://github.com/](https://github.com/amplience/viewer-kit) [amplience/viewer-kit](https://github.com/amplience/viewer-kit) and full documentation can be found on the [Amplience Playground](http://playground.amplience.com/viewer-kit/docs/#/intro).

If you want to update Viewer Kit to the latest version or customise the player options, CSS etc. please refer to the documentation above and then follow the instructions on the [Amplience Documentation](https://amplience.com/docs/) [Hub](https://amplience.com/docs/) to deploy the new code.

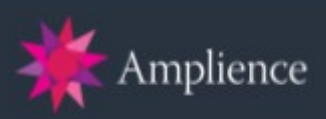

# <span id="page-22-0"></span>**User Guides**

Further documentation including user guides can be found in the [Amplience Documentation Hub](https://amplience.com/docs/dynamicmedia/integrations/sfccdynamicmedia/readme.html)

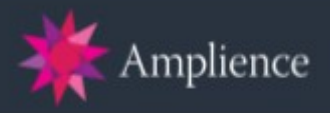

# <span id="page-23-2"></span>**Appendix**

### <span id="page-23-1"></span>**Amplience DM Site Preferences Details**

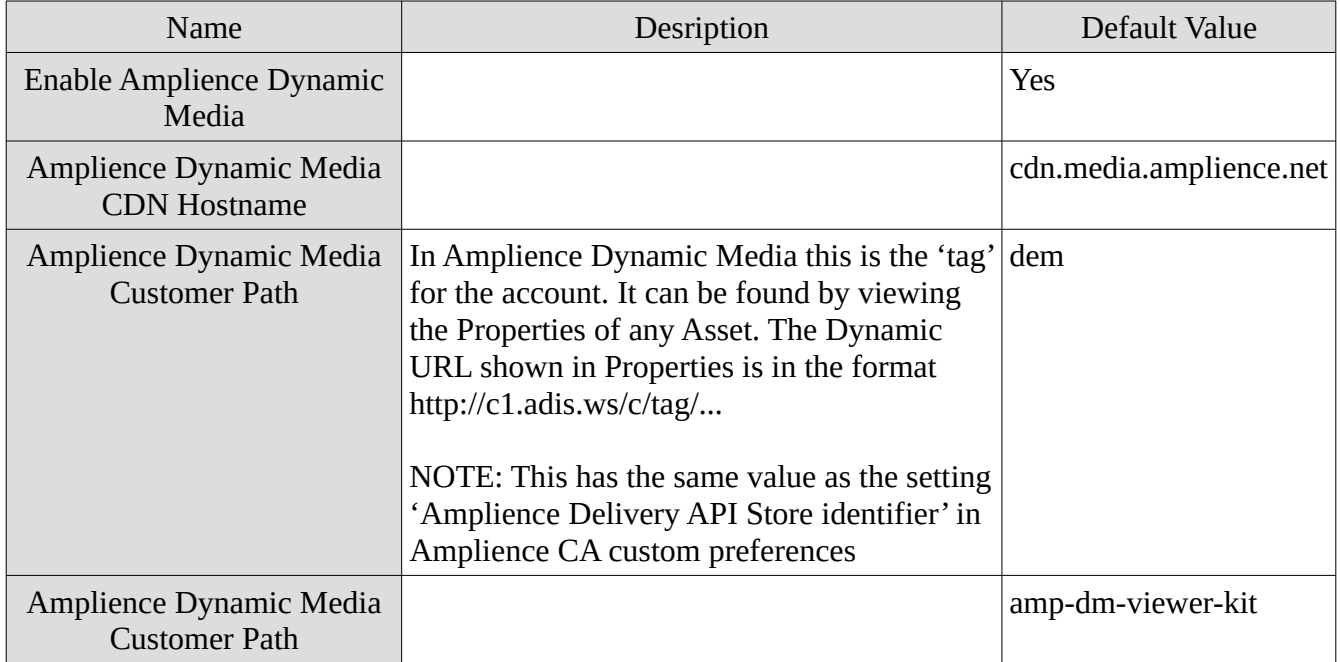

#### <span id="page-23-0"></span>**Services**

Dynamic Media (DM) integration module leverages the Salesforce Commerce Cloud Services Framework for communicating with other systems.

Ampliance DM utilizes Ampliance Media Set Service API for querying and retrieving the manifest file from Amplience

The service definition and profile were automatically created by the services import *services.xml* (see the section 'Import Amplience Services' above).

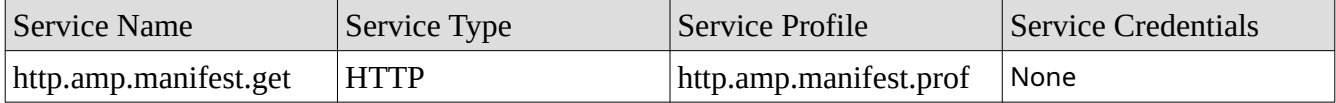